## **Manualino per Meet**

## **come generare un link di Meet ad un corso**

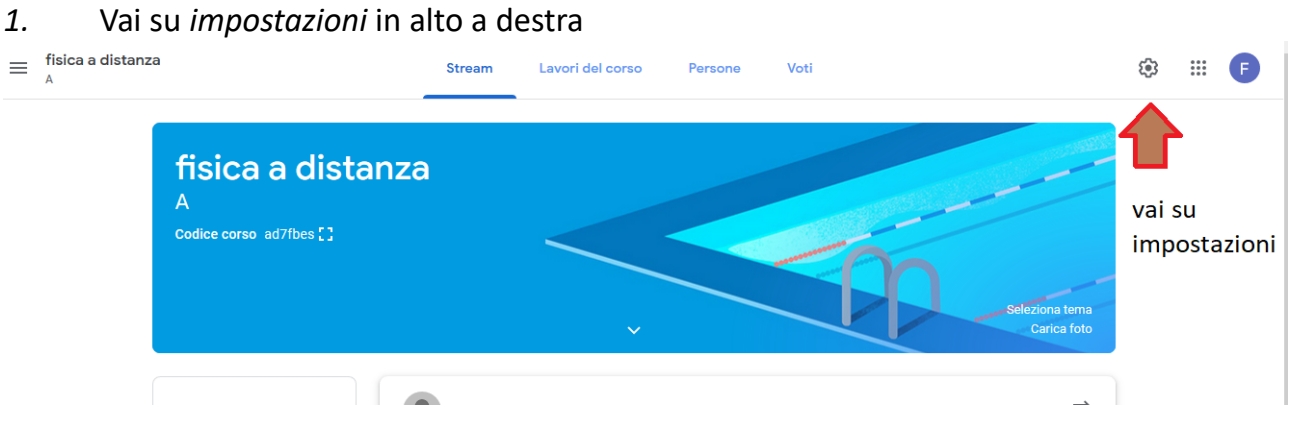

*2.* scorri giù fino a *Genera link di Meet*

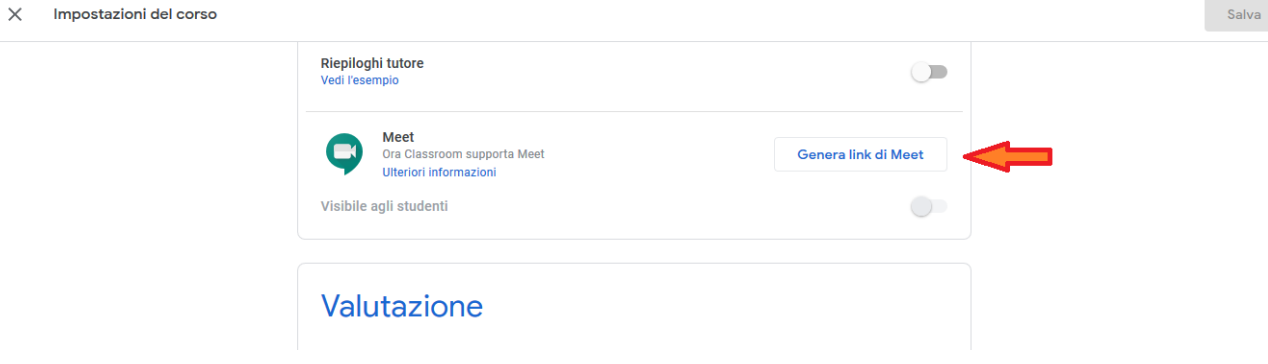

## *3.* vai su *Salva*

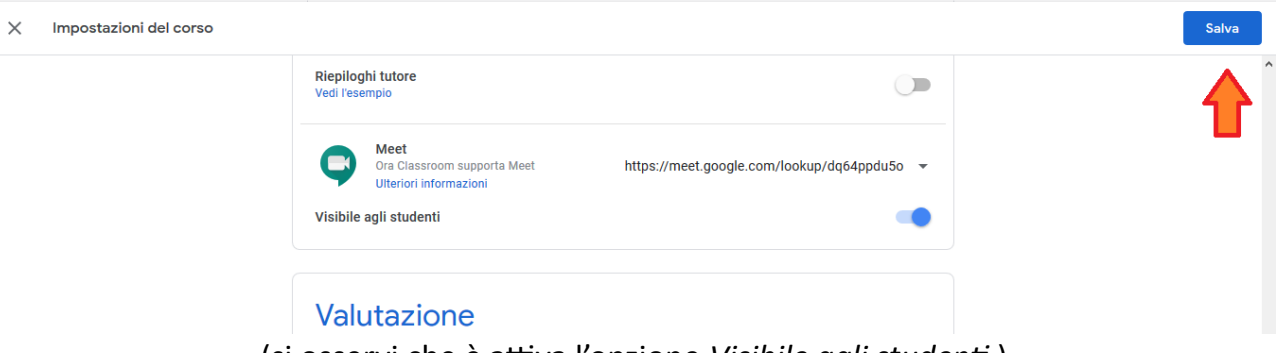

(si osservi che è attiva l'opzione *Visibile agli studenti* )

*4.* Apparirà il link ben visibile di Meet nella *copertina*

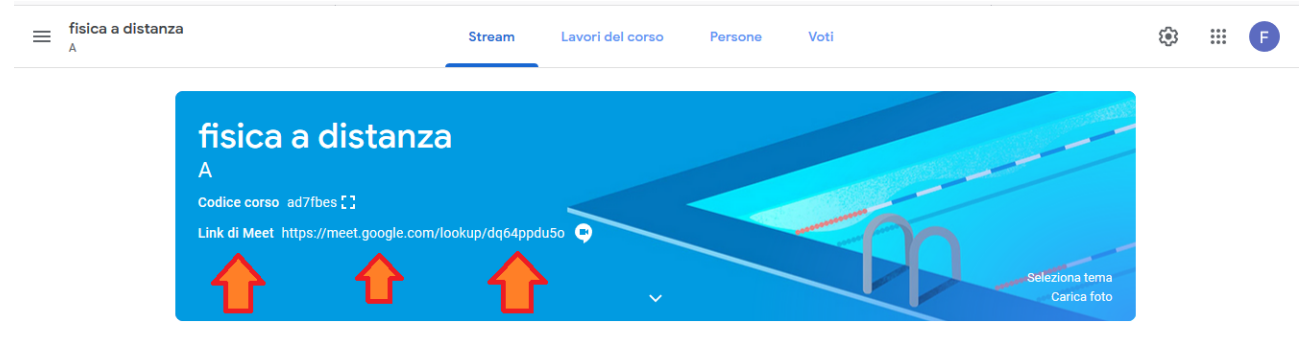

## **Come disattivare definitivamente il link dopo la lezione (si guardi il video [https://youtu.be/r2y3W3xZffk\)](https://youtu.be/r2y3W3xZffk)**

- *1.* Ritorna su *impostazioni* in alto a destra e vai di nuovo giù fino a *Meet*
- *2.* fai click nella freccia piccola nera accanto al link

 $\times$  Impostazioni del corso

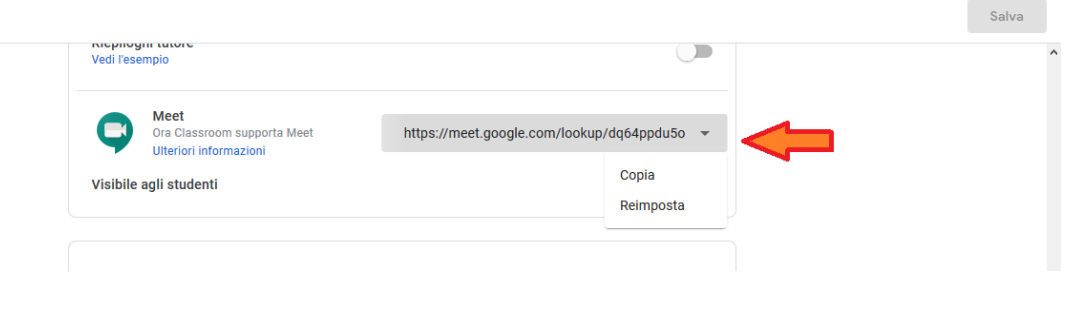

*3.* Seleziona l'opzione *Reimposta*: apparirà un novo link che gli studenti non potranno vedere fin all'ora della prossima riunione perché automaticamente l'opzione *Visibile agli studenti* sarà disattivata

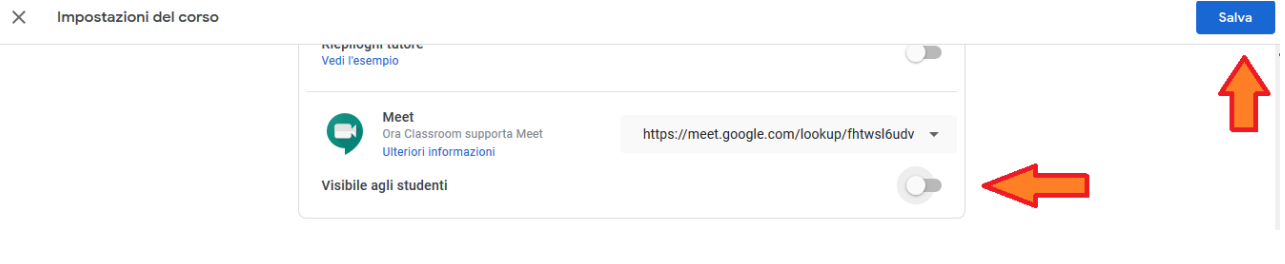

Ovviamente occorre fare *Salva.*

Si può osservare che nella copertina non apparirà più nessun link fino a quando (un paio di minuti prima della lezione) non sarà il docente ad attivare l'opzione *Visibile agli studenti* 

**Osservazione**: nella chat di Meet si possono inserire solo i caratteri dei messaggi.

NON si possono allegare files durante la lezione!

Quindi l'unica soluzione è andare in condivisione dello schermo con "Presenta ora" e poi selezionare "il tuo schermo intero" oppure "una finestra".

Io consiglio "il tuo schermo intero" per coinvolgere maggiormente l'allievo nelle cose da fare/studiare...